# Oracle® Cloud Send Files from Oracle Cloud Infrastructure (OCI) Object Storage Service to Oracle Autonomous Transaction Processing (ATP)

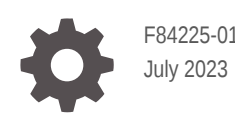

ORACLE

Oracle Cloud Send Files from Oracle Cloud Infrastructure (OCI) Object Storage Service to Oracle Autonomous Transaction Processing (ATP),

F84225-01

Copyright © 2023, Oracle and/or its affiliates.

Primary Author: Oracle Corporation

## **Contents**

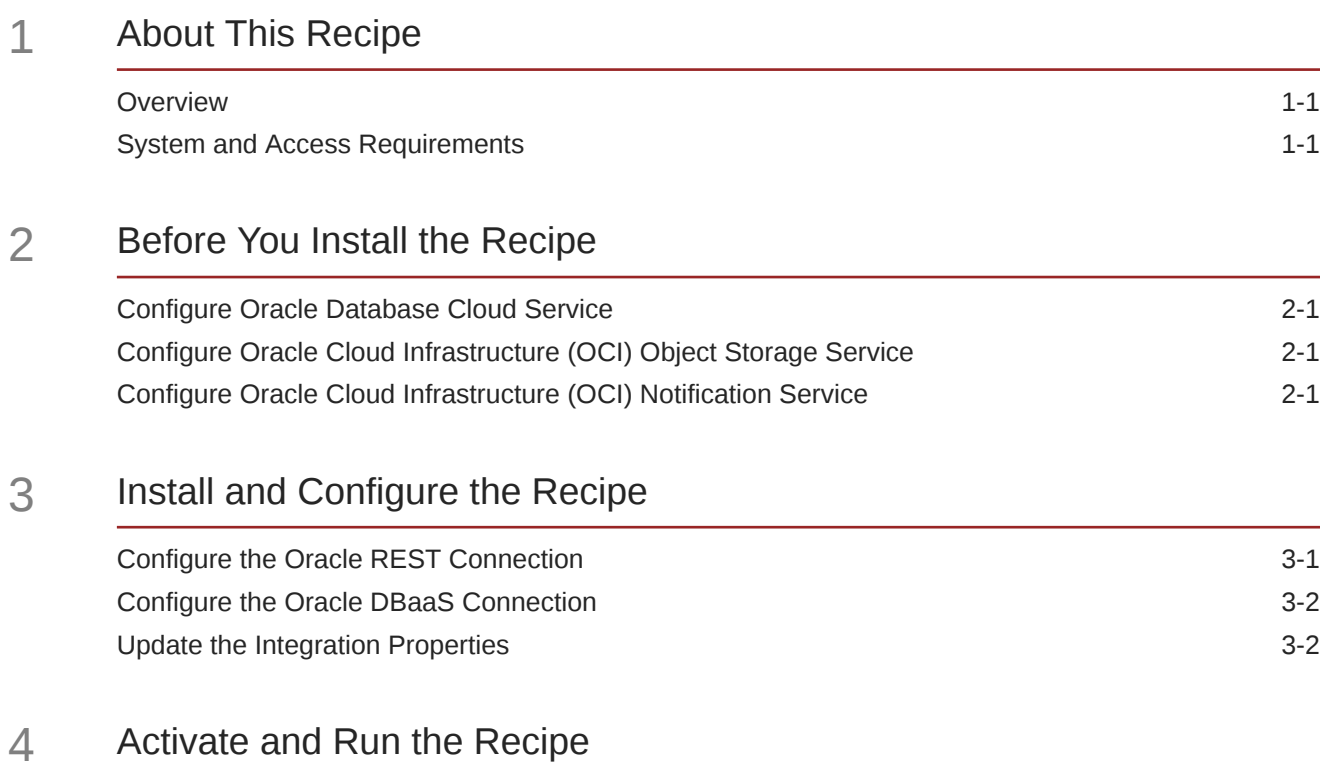

### Preface

This document describes how to install, configure, and run this recipe in Oracle Integration 3.

**Topics:**

- Documentation Accessibility
- Diversity and Inclusion
- Related Resources
- **Conventions**

### Documentation Accessibility

For information about Oracle's commitment to accessibility, visit the Oracle Accessibility Program website at [http://www.oracle.com/pls/topic/lookup?](http://www.oracle.com/pls/topic/lookup?ctx=acc&id=docacc) [ctx=acc&id=docacc](http://www.oracle.com/pls/topic/lookup?ctx=acc&id=docacc).

#### **Access to Oracle Support**

Oracle customers that have purchased support have access to electronic support through My Oracle Support. For information, visit [http://www.oracle.com/pls/topic/](http://www.oracle.com/pls/topic/lookup?ctx=acc&id=info) [lookup?ctx=acc&id=info](http://www.oracle.com/pls/topic/lookup?ctx=acc&id=info) or visit [http://www.oracle.com/pls/topic/lookup?](http://www.oracle.com/pls/topic/lookup?ctx=acc&id=trs) [ctx=acc&id=trs](http://www.oracle.com/pls/topic/lookup?ctx=acc&id=trs) if you are hearing impaired.

### Diversity and Inclusion

Oracle is fully committed to diversity and inclusion. Oracle respects and values having a diverse workforce that increases thought leadership and innovation. As part of our initiative to build a more inclusive culture that positively impacts our employees, customers, and partners, we are working to remove insensitive terms from our products and documentation. We are also mindful of the necessity to maintain compatibility with our customers' existing technologies and the need to ensure continuity of service as Oracle's offerings and industry standards evolve. Because of these technical constraints, our effort to remove insensitive terms is ongoing and will take time and external cooperation.

### Related Resources

For more information, see these Oracle resources:

- Oracle Integration documentation on the Oracle Help Center.
- Oracle Cloud at <http://cloud.oracle.com>.

### **Conventions**

The following text conventions are used in this document.

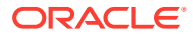

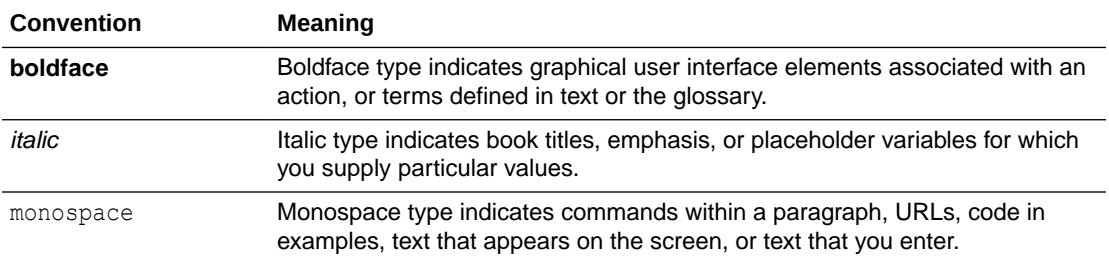

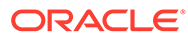

# <span id="page-5-0"></span>1 About This Recipe

Use this recipe to send files from OCI Object Storage Service to Oracle ATP.

#### **Note:**

This recipe is available as **OCI Object Storage Service — Oracle ATP | Send Files** in the Integration Store. Oracle provides this recipe as a sample only. The recipe is meant only for guidance, and is not warranted to be error-free. No support is provided for this recipe.

### **Overview**

This recipe transfers files from OCI Object Storage to Oracle ATP, whenever a file is uploaded in OCI Object Storage.

To use the recipe, you must install the recipe and configure the connections and other resources within the recipe. When a new object(file) is uploaded to a bucket in OCI Object Storage Service, the integration flow is triggered, and it downloads the file from OCI Object Storage. Further, the recipe sends the downloaded file to Oracle ATP as a Binary Large Object (BLOB) attachment.

### System and Access Requirements

- Oracle Integration, Version 21.2.1.0.0 (210129.2200.39462), or higher
- Oracle Cloud Infrastructure (OCI) Object Storage Service
- An account on Oracle Cloud Infrastructure (OCI) Object Storage Servicewith the Administrator role
- Oracle Autonomous Transaction Processing (ATP)
- An account on Oracle Autonomous Transaction Processing (ATP)with the Administrator role

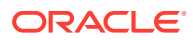

# <span id="page-6-0"></span>2 Before You Install the Recipe

You must perform the following configuration tasks on your OCI Object Storage Service and Oracle ATP instances in order to successfully connect to these external systems using Oracle Integration and transfer files.

### Configure Oracle Database Cloud Service

To access the Oracle Database Cloud Service using Oracle Integration, you must perform certain general configurations on your Oracle Database Cloud Service instance.

See Prerequisites for Creating a Connection.

Also, perform the following tasks to configure Oracle Database Cloud Service for this recipe.

- **1.** Create a schema named OBJECTSTORE\_ATP. See [Creating Schemas](https://docs.oracle.com/en/enterprise-manager/cloud-control/enterprise-manager-cloud-control/13.3.1/emclo/creating-schemas.html#GUID-18651574-F23F-4453-970A-AF841AC8F6B8).
- **2.** Run the following script to create a table named FILE TABLE under the schema.

CREATE TABLE OBJECTSTORE\_ATP.FILE\_TABLE

```
\overline{a}FILE NAME VARCHAR2 (128),
           CREATION_DATE DATE, 
          FILE_BLOB BLOB
\overline{\phantom{a}}
```
### Configure Oracle Cloud Infrastructure (OCI) Object Storage **Service**

To access OCI Object Storage Service instance from Oracle Integration, you must create a bucket and create a set of API signing keys in your OCI Object Storage Service instance. See [How to use the OCI Object Storage from the Oracle Integration Cloud.](https://blogs.oracle.com/integration/post/how-to-use-the-oci-object-storage-from-the-oracle-integration-cloud)

Also, ensure that the **Emit Object Events** is enabled for the bucket created.

### Configure Oracle Cloud Infrastructure (OCI) Notification Service

To configure OCI events and notification services, see [Configuring OCI Events and](https://blogs.oracle.com/dataintegration/post/configure-oci-events-and-notification-service-for-data-integration-oci-di) [Notification Services for OCI Data Integration \(OCI-DI\)](https://blogs.oracle.com/dataintegration/post/configure-oci-events-and-notification-service-for-data-integration-oci-di).

Note the following while configuring notification services:

- While creating the subscription, create a HTTPS subscription. In the Create Subscription page, select HTTPS as protocol.
- In the URL field, specify your endpoint URL in the following format: https:// username:password@<host> /ic/api/integration/v2/flows/rest/project/ORCL-R-

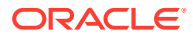

STORE\_ATP\_FILETRANSFER/ORACLE\_OBJECTST\_ATP\_FILETRAN/1.0/ sendcreateobjectevent

Specify the following values while configuring events.

• In the rule conditions section, specify the following values.

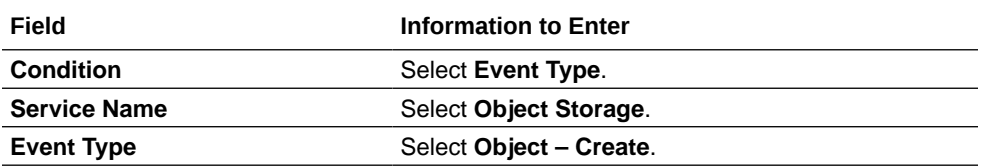

• In the Attribute(filter) section, specify the following values.

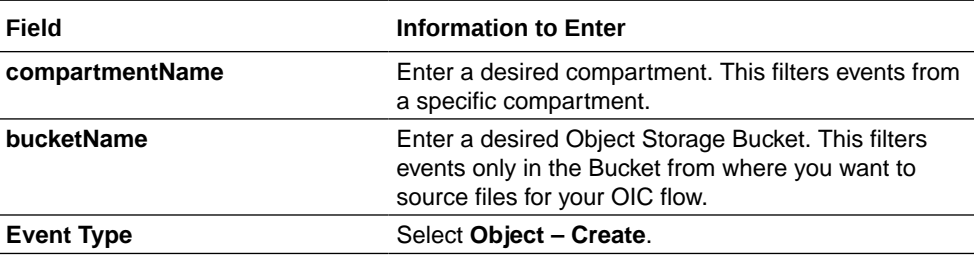

• In the Actions section, specify the following values.

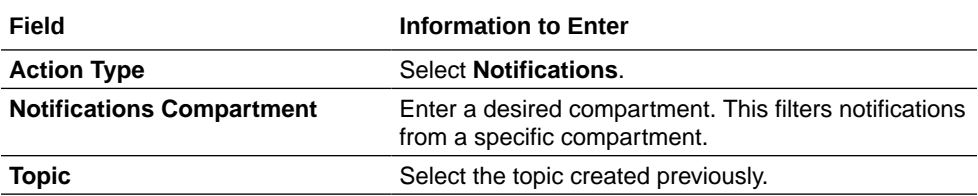

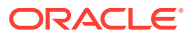

# <span id="page-8-0"></span>3 Install and Configure the Recipe

On your Oracle Integration instance, install the recipe to deploy and configure the integration and associated resources.

- **1.** On the Oracle Integration Home page, in the **Use a recipe/accelerator** section, click **View all**.
- **2.** Find the recipe you want to install.
- **3.** Hover over the recipe, then click **Install**  $+$ .

A message confirms that the recipe was successfully installed, and the recipe card shows **INSTALLED**.

**4.** Hover over the recipe again, and click **Configure** to configure the resources of the recipe.

The project workspace opens, displaying all the resources of the recipe. Configure the following resources before you activate and run the recipe.

### Configure the Oracle REST Connection

- **1.** In the Connections section, click the connection name.
- **2.** In the Properties section, enter the following details:

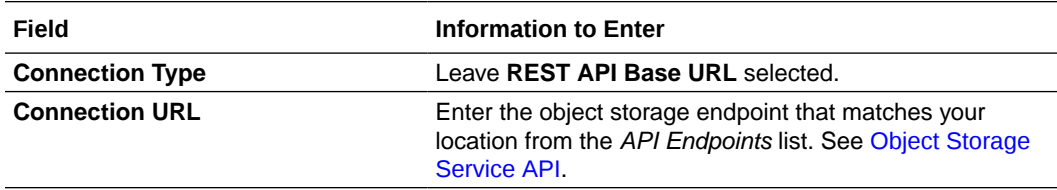

**3.** In the Security section, enter the following details:

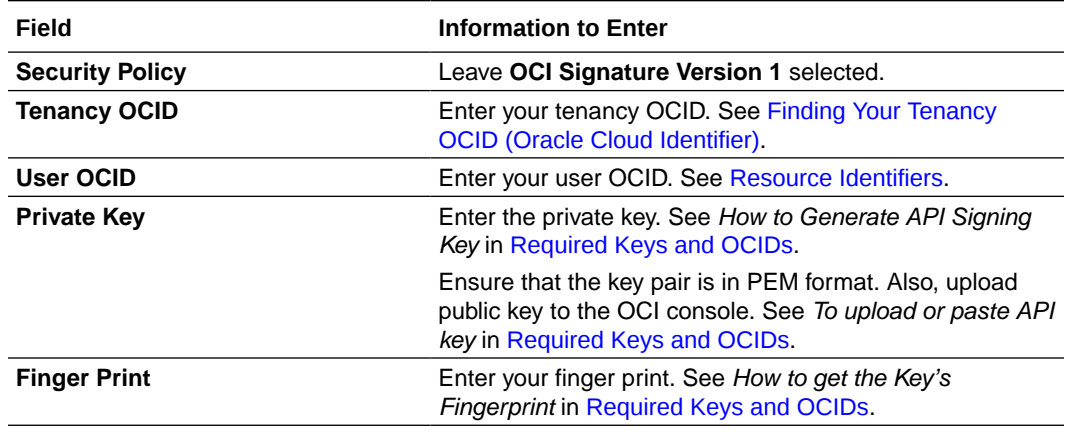

**4.** Click **Save**. If prompted, click **Save** again.

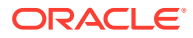

<span id="page-9-0"></span>**5.** Click **Test** to ensure that your connection is successfully configured. In the resulting dialog, click **Test** again.

A message confirms if your test is successful.

**6.** To return to the project workspace, click **Go back**  $\mathbf{K}$ 

### Configure the Oracle DBaaS Connection

- **1.** In the Connections section, click the connection name.
- **2.** In the Security section, enter the following details:

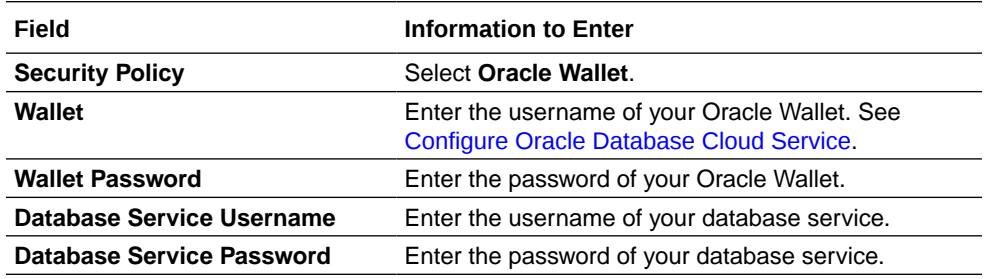

- **3.** Click **Save**. If prompted, click **Save** again.
- **4.** Click **Test** to ensure that your connection is successfully configured. In the resulting dialog, click **Test** again.

A message confirms if your test is successful.

**5.** To return to the project workspace, click **Go back** .

### Update the Integration Properties

Update the integration properties with appropriate values. The recipe's integration flow contains the following properties:

- **1. FromAddress**: This integration property holds the email address from which error notification emails are sent. Enter an email address of your choice.
- **2. ToAddress**: This integration property holds the email address to which error notification emails are sent. Enter an email address of your choice.

For the procedure to update the integration properties, see Steps 7 and 8 in Override Design-Time Properties in an Integration.

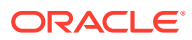

## <span id="page-10-0"></span>4 Activate and Run the Recipe

After you've configured the connections, you can activate and run the recipe.

**1.** In the project workspace, click **Activate**. In the Activate project panel, with the default project deployment selected, choose an appropriate tracing option, then click **Activate**.

A message confirms that the integration has been activated. Refresh the page to view the updated status of the integration.

**2.** Run the recipe. To do so, upload an object(file) to a bucket in OCI Object Storage Service. See [Uploading Objects to a Bucket or Folder.](https://docs.oracle.com/en-us/iaas/Content/Object/Tasks/managingobjects_topic-To_upload_objects_to_a_bucket.htm#:~:text=Open%20the%20navigation%20menu%20and,the%20Objects%20table%2C%20click%20Upload)

The Activity Stream pane appears displaying the status of the integration instance's execution.

- **3.** Monitor the running of the integration flow in Oracle Integration.
	- **a.** In the project workspace, click **Observe**. You'll see the integration flow being triggered and running successfully.
	- **b.** To manage errors in your project, see Manage Errors in a Project.
- **4.** Check if the file has been transferred to Oracle ATP. See [List Contents of Directory in](https://docs.oracle.com/en/cloud/paas/autonomous-database/adbsa/list-directory-contents.html#GUID-852B0D98-336A-4A15-A11A-DEFF4B54E79B) [Autonomous Database.](https://docs.oracle.com/en/cloud/paas/autonomous-database/adbsa/list-directory-contents.html#GUID-852B0D98-336A-4A15-A11A-DEFF4B54E79B)

#### **Related Documentation**

- *Using the REST Adapter with Oracle Integration 3*
- *Using the Oracle Database Cloud Service Adapter with Oracle Integration 3*
- *Using the Oracle Autonomous Transaction Processing Adapter with Oracle Integration 3*

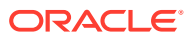